*Versão de 10 de março de 2023*

# **Como instalar o SageMath no Windows 10 ou 11**

*Primeira maneira:* Para obter o instalador do SageMath 9.3 (ou anterior) para Windows, baixe do endereço<https://github.com/sagemath/sage-windows/releases> ou do espelho da UFPr <https://sagemath.c3sl.ufpr.br/win/index.html> .

Se você fez essa instalação, usará o ícone do Sage Notebook que aparecerá na Área de Trabalho para carregar o Sage.

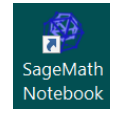

Ao carregar o Sage será aberto o navegador padrão para uso da interface Notebook. É a mesma interface Jupyter Notebook que os programadores de Python conhecem.

Mas, os instaladores para Windows estão sendo descontinuados. Existem problemas advindos dos diversos componentes e drivers utilizados em cada um dos computadores que rodam esse sistema. O problema é que cada computador rodando Windows é um computador diferente! Melhor será você tentar instalar o SageMath mediante o uso do sistema WSL (Windows Subsystem for Linux) que a própria Microsoft criou. Para tal siga as instruções da "*segunda maneira*".

*Segunda maneira:* Se quiser instalar versão mais nova do SageMath, você deverá instalar um "Linux" no seu Windows. No caso desta apostila, deverá instalar o Ubuntu 22.04. Para fazer isso, siga as instruções abaixo.

A partir de versões mais atualizadas do Windows 10 já é possível instalar versões Linux nos microcomputadores sem ter de fazer partições ou usar programas como o Virtual Box que faz o microcomputador perder rendimento. Siga os passos descritos abaixo e faça a instalação da distribuição Ubuntu Linux. Depois de instalado o Ubuntu você poderá instalar o SageMath para Linux nesse ambiente sem perder rendimento em seu microcomputador.

Os próximos passos são eficientes para o Windows 10. Para Windows 11 avance para o passo número 4.

(1) Na barra de pesquisas digite "Ativar ou desativar recursos do Windows".

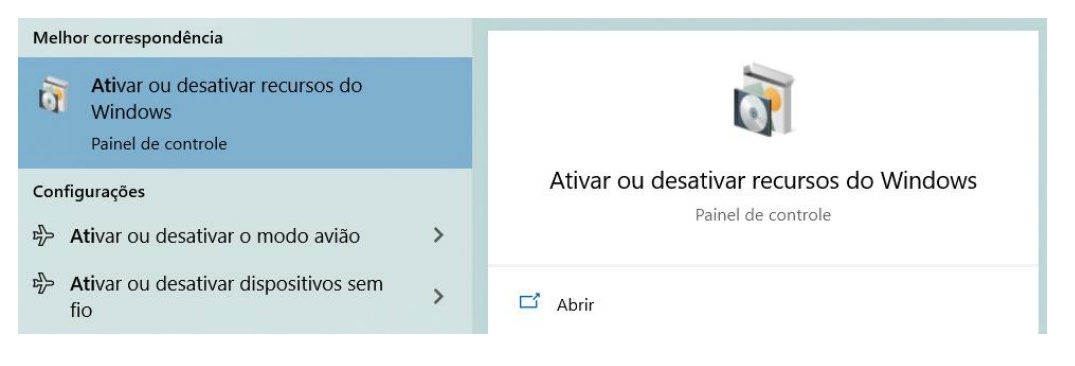

(2) Abra o programa e ative as opções Plataforma de Máquina Virtual e Subsistema do Windows para Linux.

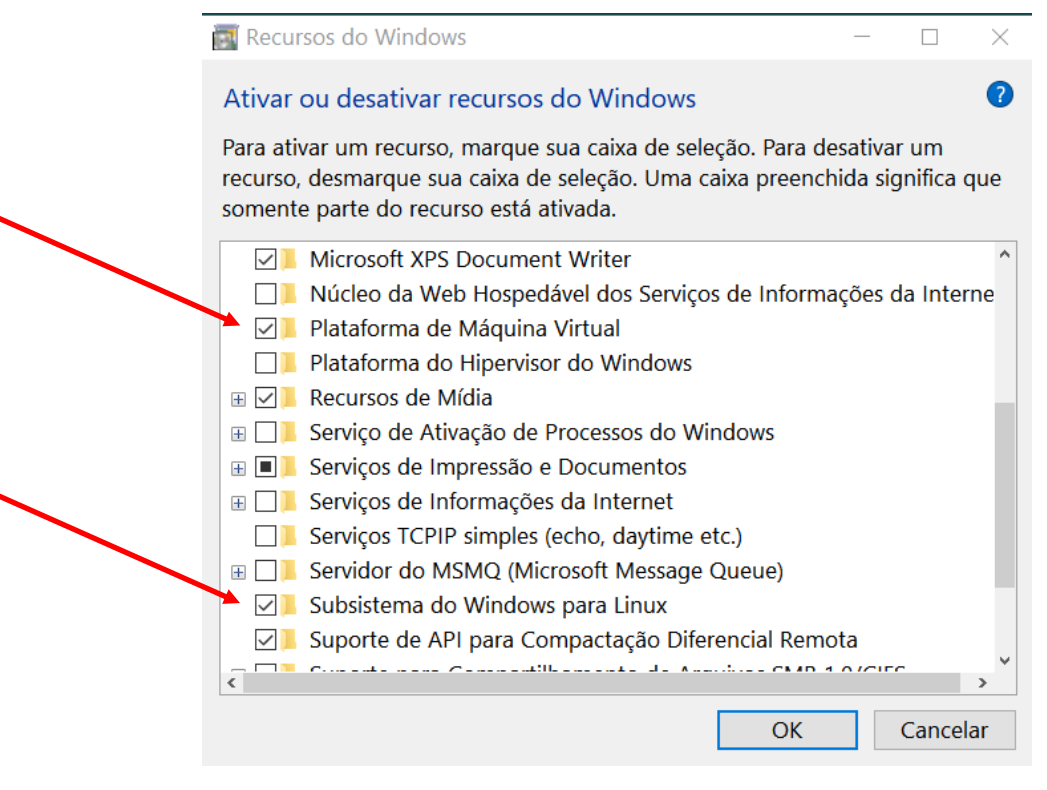

(3) Reinicie o Windows (isso é necessário).

Procure no site da Microsoft o instalador **wsl\_update\_x64.exe** .

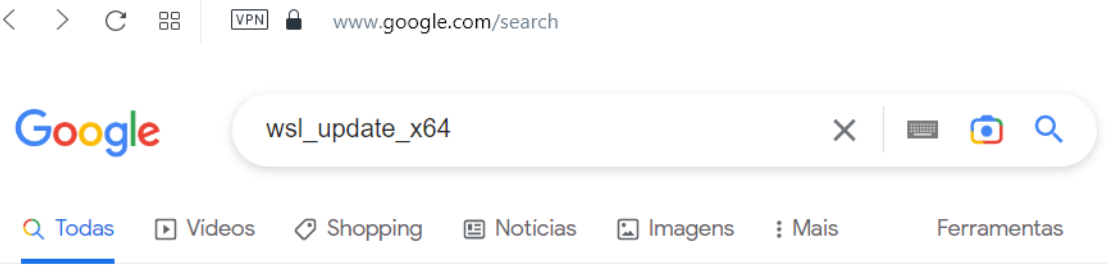

Aproximadamente 9.280 resultados (0,32 segundos)

Dica: Pesquisar apenas resultados em português (Brasil). Especifique seu idioma de pesquisa em Preferências

https://learn.microsoft.com › ... › WSL ▼

#### Instalar o Linux no Windows com o WSL - Microsoft Learn

18 de jan. de 2023 — Instale o Subsistema do Windows para Linux com o comando wsl --install. Use um terminal Bash em seu computador Windows executado pela ... Etapas de instalação manual · Configurar um ambiente de... · Windows Server

#### Baixe esse arquivo e o instale.

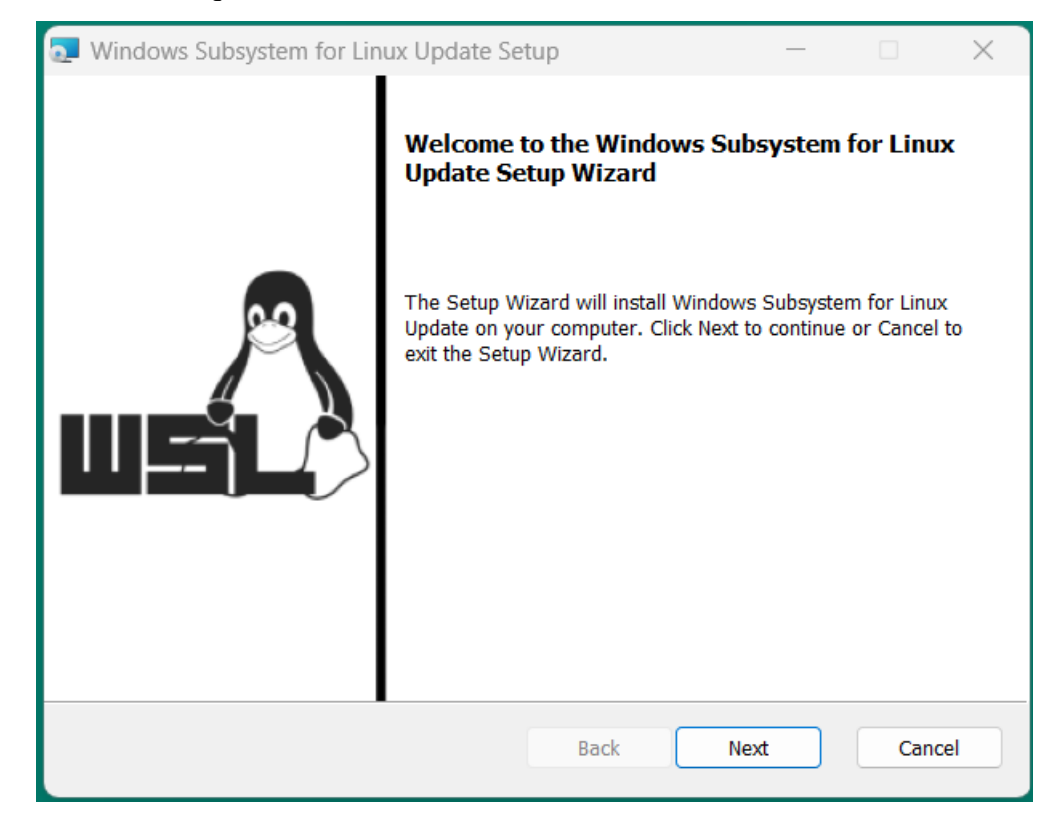

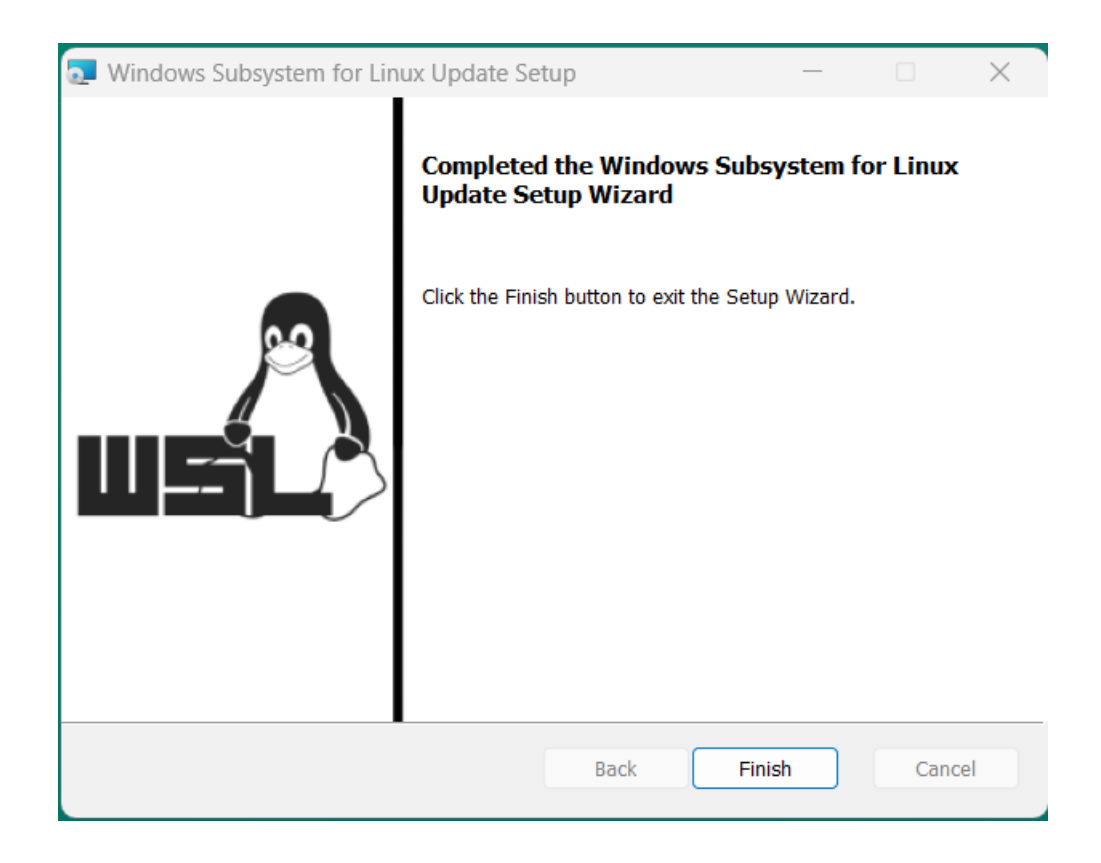

Abra o prompt de comando. Para fazer isso digite **cmd** na barra de pesquisa do Windows e escolha a opção **Executar como administrador** .

Digite o comando **wsl --set-default-version 2** e aperte Enter.

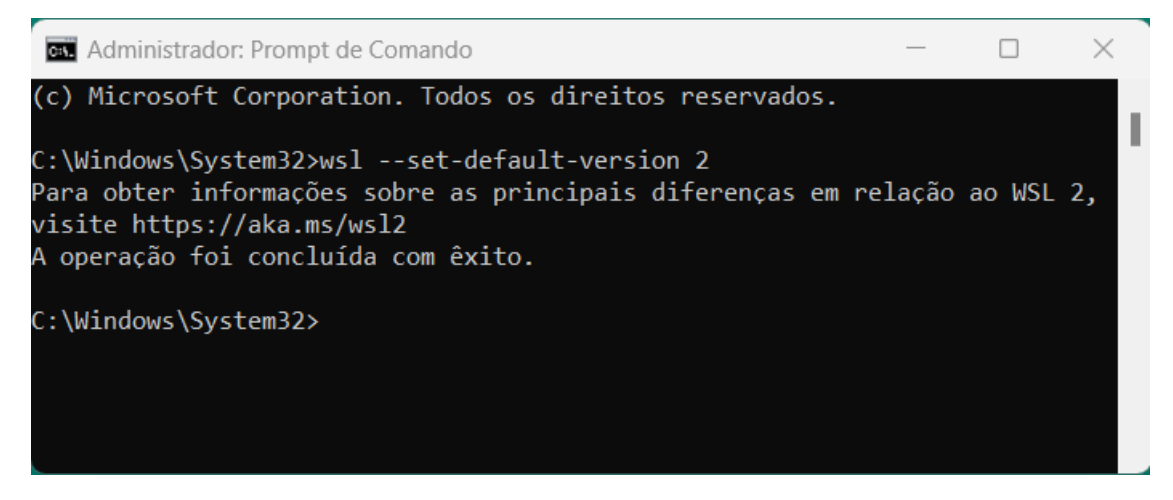

### (4) Abra o Microsoft Store.

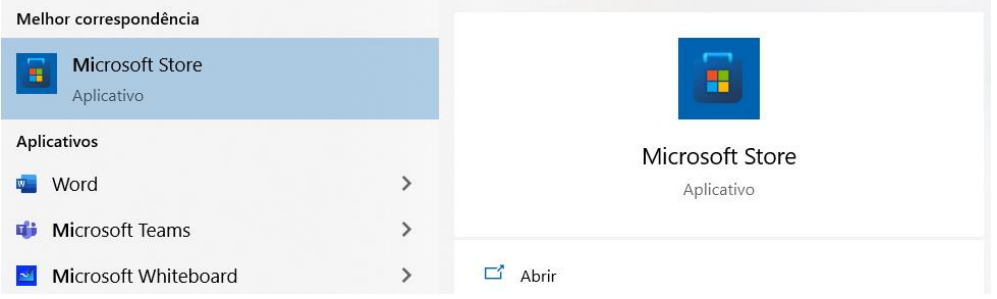

(5) Dê busca por Linux.

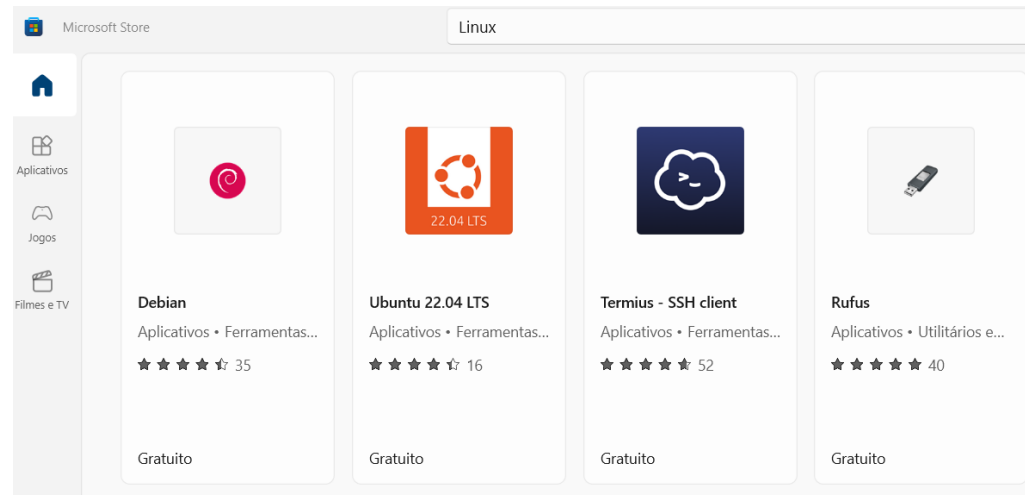

(6) Escolha o Ubuntu 22.04 LTS.

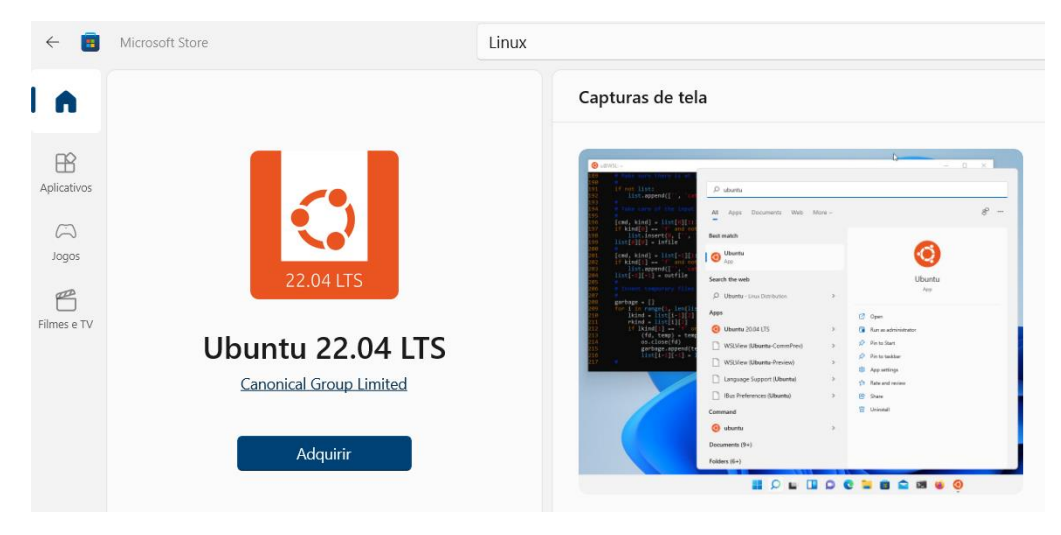

(7) Clique em "Adquirir". O download é rápido, são apenas 680 MB. O próprio Windows fará a instalação.

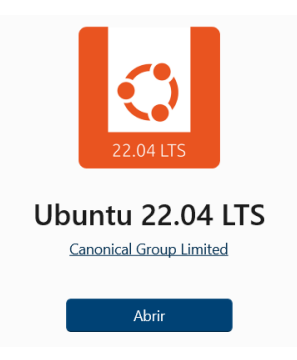

(8) Escolha "Abrir". A instalação será iniciada. Enquanto a instalação ocorre, várias telas serão mostradas.

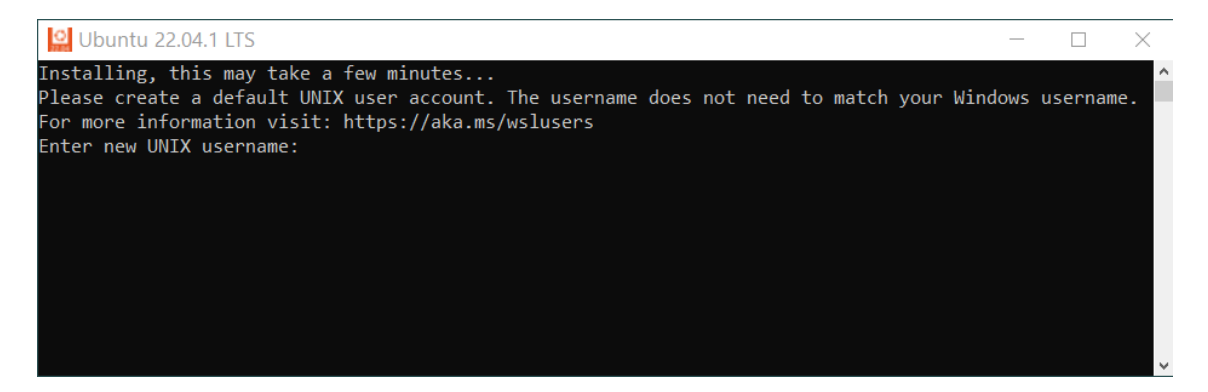

(9) Crie seu nome de usuário e crie uma senha. Quando digitar seu nome de usuário as letras aparecerão na tela, ao final aperte Enter. **Quando digitar sua senha, as letras não aparecerão na tela, mesmo assim escreva sua senha toda e aperte Enter**. Não é necessário que sejam iguais às do Windows. Essa senha será usada para que você tenha acesso ao seu Linux e para que possa ter privilégios de Administrador para instalar ou modificar programas no seu Ubuntu. (Não esqueça essa senha!)

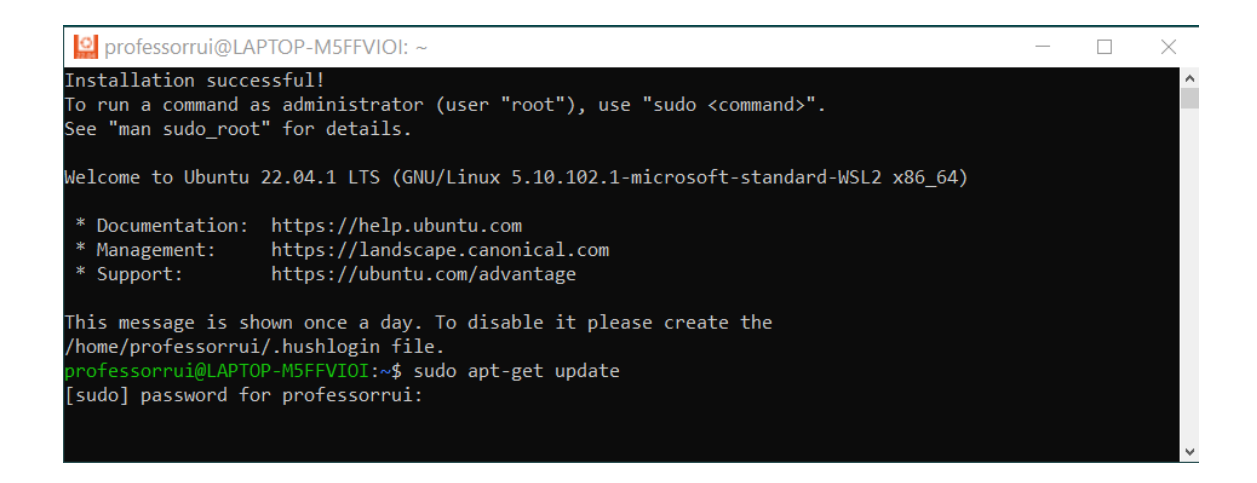

(10) Após a instalação inicial você terá acesso ao terminal do Ubuntu. Para atualizar a instalação, digite **sudo apt-get update** e aperte Enter. Você terá de inserir sua senha de administrador. O Ubuntu fará o download de atualizações e as instalará.

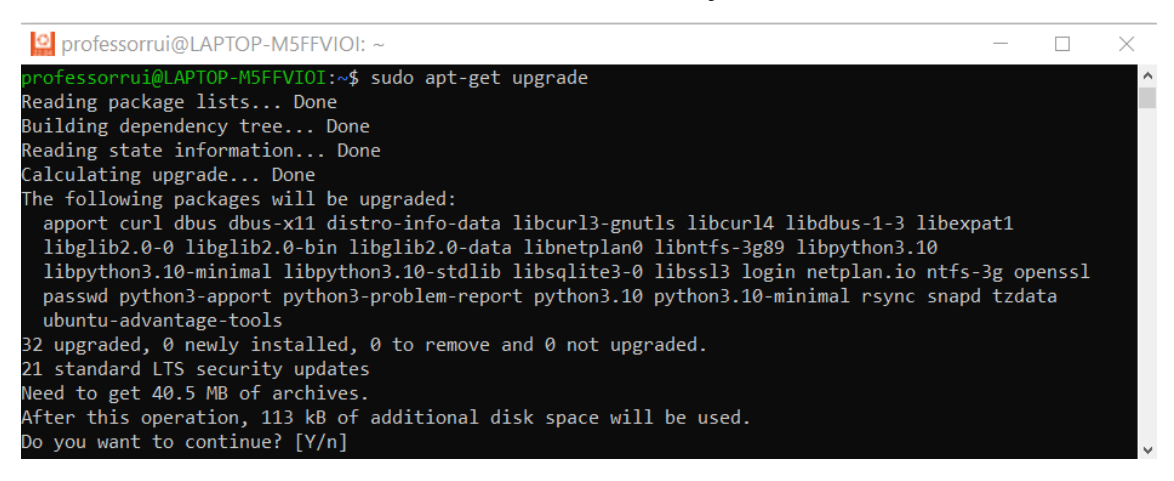

(11) Depois de atualizado, digite **sudo apt-get upgrade** e aperte Enter. Esse comando fará com que o Ubuntu atualize pacotes e aplicativos que são instalados junto com ele. Responda "y" para concordar com as atualizações. Esse comando "upgrade" é importante pois fará com que, dentre outros programas, o compilador Python seja atualizado. E o Python será usado no SageMath.

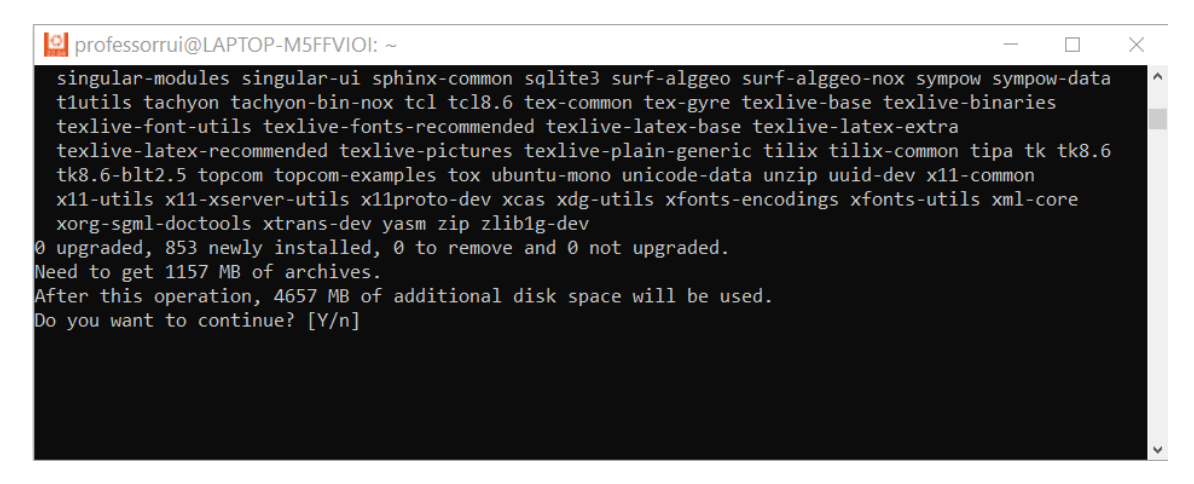

(12) Após a instalação das atualizações é o momento de instalar o SageMath. Para isso digite **sudo apt-get install sagemath** e aperte Enter. O Ubuntu buscará os arquivos necessários, dirá quanto espaço em disco será usado para a instalação do SageMath e aguardará sua concordância. Essa instalação será um pouco demorada, aguarde a finalização. Feche a janela do terminal.

Terminada a instalação, você pode ter acesso ao Ubuntu pela barra de tarefas do Windows.

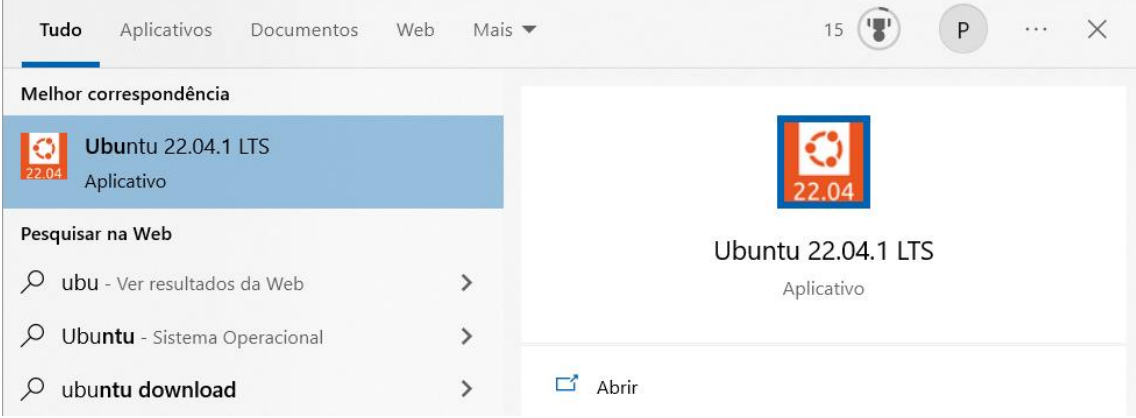

(13) Abra o terminal do Ubuntu e digite o seguinte comando para abrir a interface Notebook do SageMath:

**sage -n jupyter ←←← Não se esqueça desse comando**

(14) Você verá que o Ubuntu carregará um servidor para que trabalhemos com o Jupyter.

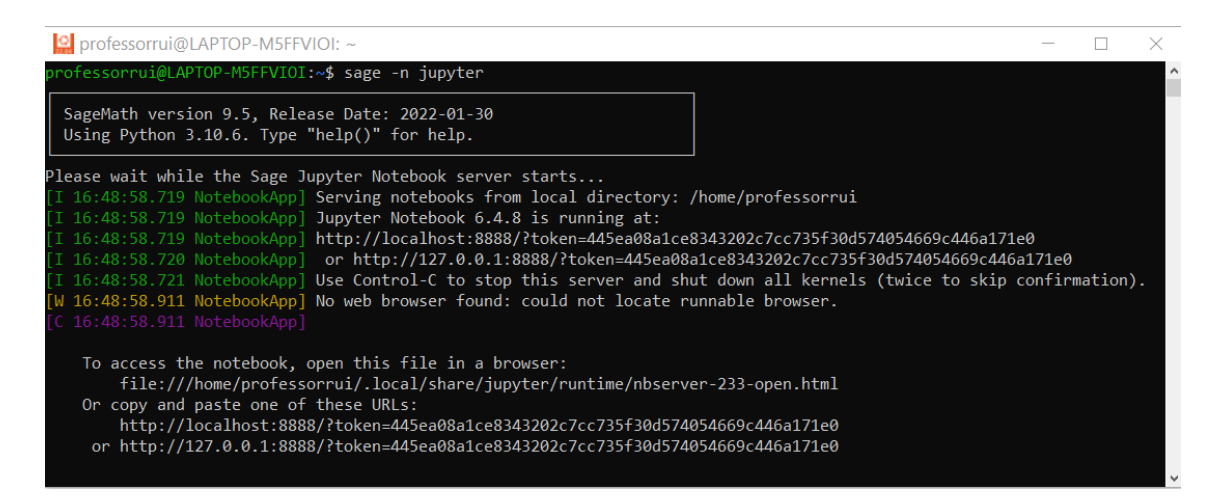

Dependendo da versão instalada, o Ubuntu buscará um navegador para abrir o link do servidor e não o encontrará. Nesse caso aparecerão linhas dizendo que ele procurou o Mozilla, que procurou o Google Chrome, etc. e não encontrou. **Não se preocupe, vá para o passo (15) adiante**.

(15a) Abra o seu navegador preferido, copie alguma das duas últimas linhas com endereços URLs que o Ubuntu exibe no terminal e cole na aba de seu navegador (veja a figura anterior). A opção **http://localhost:8888/?token=...** Sempre funciona. Trabalhe com o SageMath e salve seus arquivos.

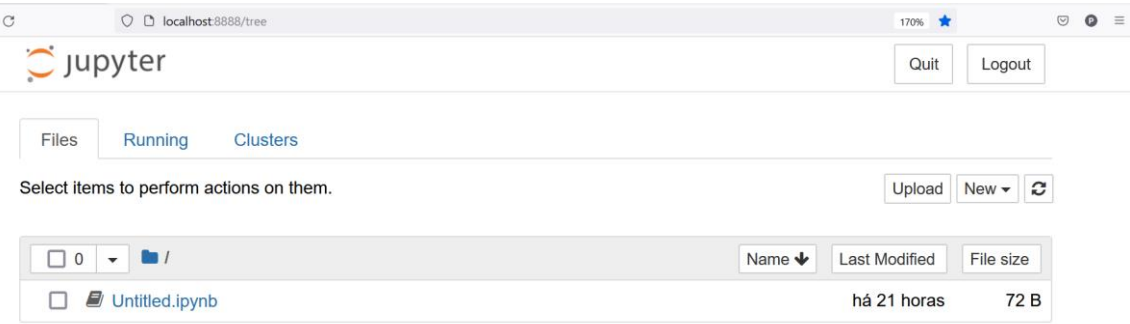

(15b) Existe uma maneira mais rápida de abrir o navegador padrão do seu Windows no endereço do servidor criado pelo Ubuntu. Na tela mostrada após a compilação do comando **sage -n jupyter** mantenha pressionada a tecla CTRL e posicione seu mouse sobre qualquer uma das linhas **http://localhost:8888...** ou **http://127.0.0.1...** . Você verá que elas ficam sublinhadas e quando você apertar o botão esquerdo de seu mouse o Windows abrirá o navegador padrão nesse endereço criado pelo Ubuntu.

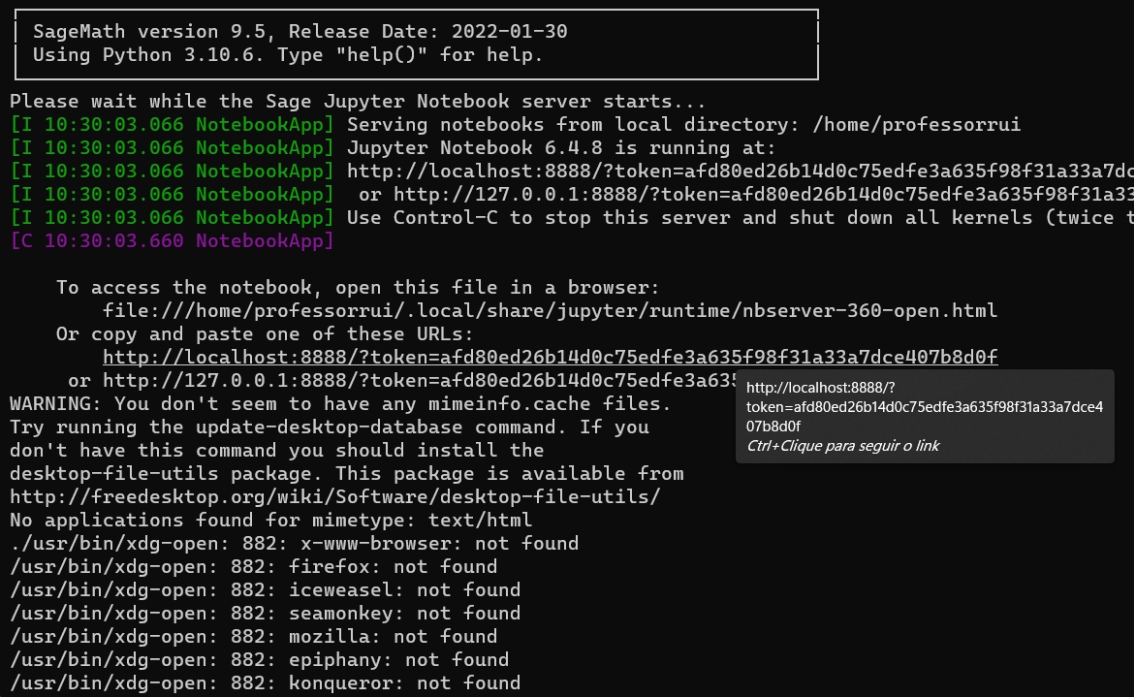

O trabalho na interface Jupyter Notebook permite que você crie pastas, arquivos, e gerencie suas rotinas de programação na pasta de instalação do Ubuntu. Para que seja possível copiar seus arquivos pessoais dessa pasta para outras pastas do Windows ou para que você possa copiar arquivos do Sage que lhe foram enviados por outros usuários é necessário que você siga as instruções da próxima seção.

### **Como gerenciar arquivos entre o Windows 10 e o Linux Ubuntu**

Durante o trabalho com o SageMath é natural que desejemos salvar os arquivos de trabalho em pastas que sejam acessíveis pelo Windows. Nesse caso, procure a janela do terminal do Ubuntu.

Você deverá digitar no terminal a combinação CTRL+C. Isso fará com que o terminal interrompa o servidor Linux que permite o trabalho no Sage. O Ubuntu perguntará se você tem certeza que quer interromper o servidor. Digite "y" e aperte Enter (veja a parte inferior da próxima figura).

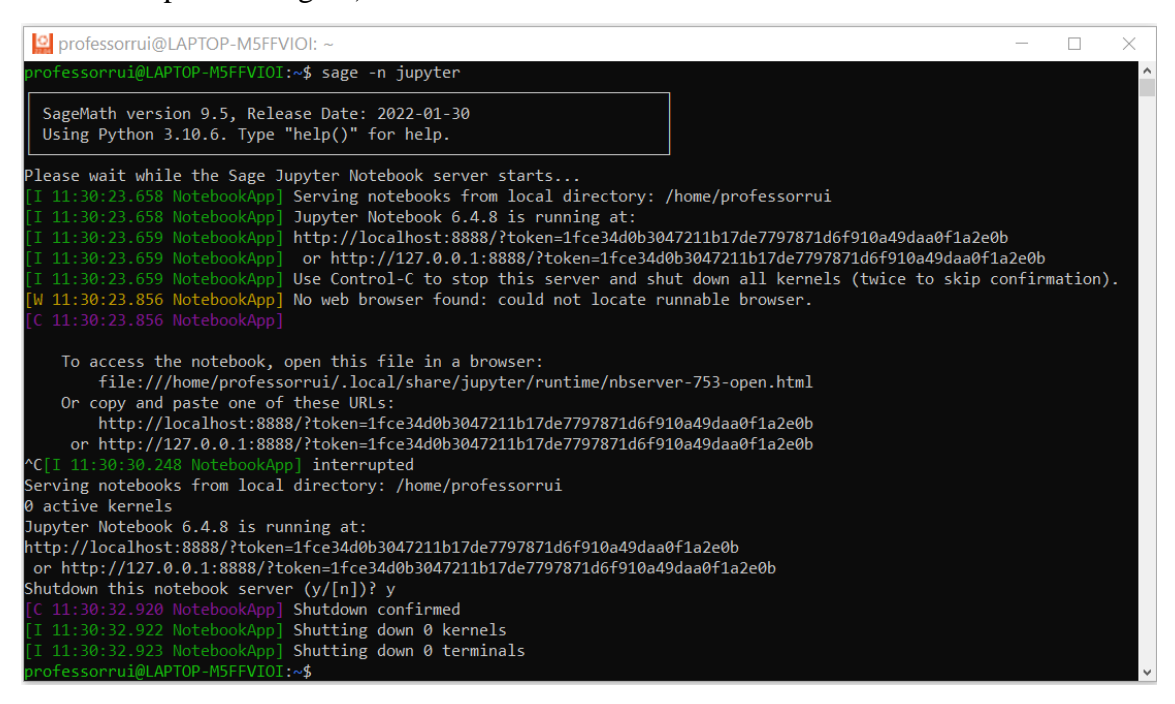

Em seguida você deverá digitar o seguinte comando:

#### **explorer.exe .**

Sim! Existe um espaço em branco entre o final "exe" e o "ponto". O comando deve ser digitado dessa maneira, com o espaço e com o ponto ao final.

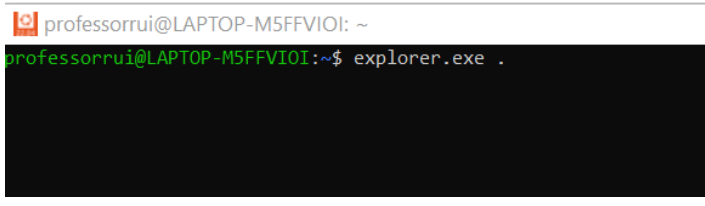

Isso fará com que se abra o gerenciador de arquivos do Windows no diretório do Linux no qual estão os arquivos de trabalho do SageMath. Assim, você poderá fazer cópias de

seus arquivos em pastas do Windows e copiar arquivos do Windows, ou da Internet, na pasta de trabalho do SageMath. Será exibida a pasta "home > *nome do usuário*" com o nome de usuário que você criou.

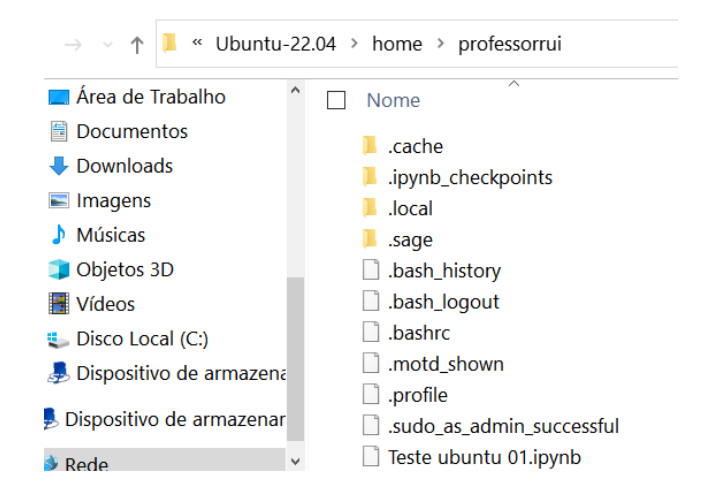

Depois de realizadas as cópias dos arquivos você poderá digitar novamente o comando **sage -n jupyter** na janela do Ubuntu para voltar a trabalhar no Sage.

### **Como gerenciar arquivos entre o Windows 11 e o Linux Ubuntu**

Se você é usuário do Windows 11 verá que ao abrir o explorador de arquivos existe, na parte inferior esquerda o ícone do Linux. Ao selecioná-lo você verá a pasta de instalação do Ubuntu 22.04 como mostrado a seguir.

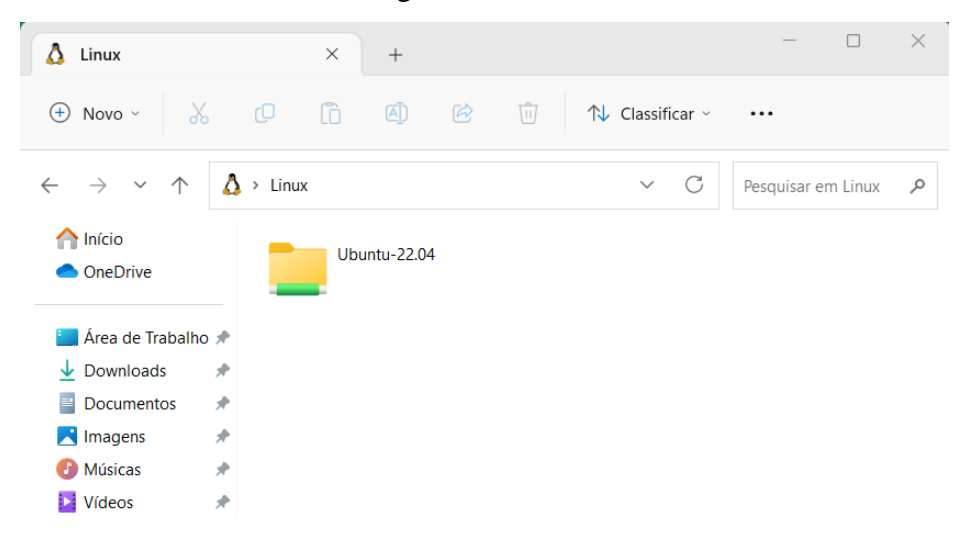

Os seus arquivos de trabalho estão dentro da pasta Ubuntu-22.04 e dentro da pasta "home".

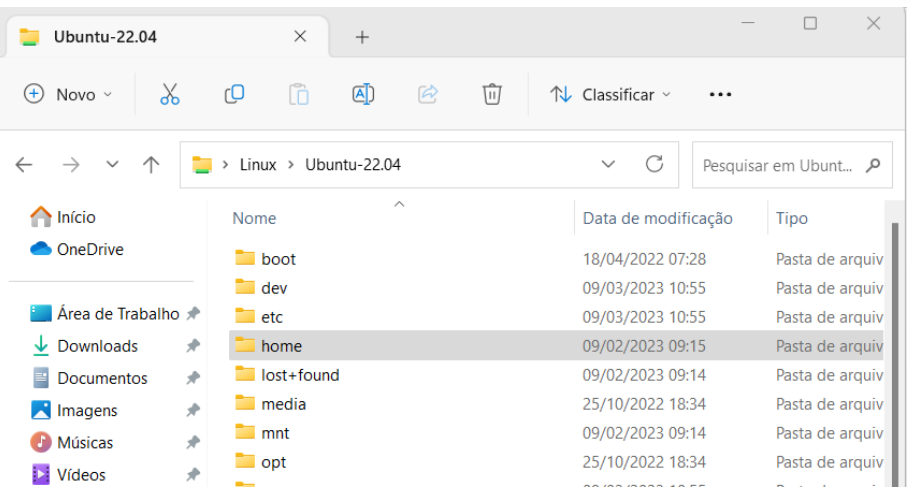

# **Instalação do navegador Chrome no Ubuntu**

Estamos no ponto onde a instalação do Ubuntu 22.04 está funcionando.

Normalmente, abrimos o terminal "cmd" do Windows e digitamos "Ubuntu2204" ou "Ubuntu" e apertamos Enter.

Após isso, digitamos "sage -n" e apertamos Enter.

Nesse momento, aparecem várias linhas dizendo que o Linux não encontrou o Chrome, o Mozilla e outros navegadores.

O que fazemos é apertar a tecla **Ctrl** e posicionar o mouse sobre as linhas:

**https://localhost .....**

ou

#### **https://127.0.0.1 .....**

e apertar o botão esquerdo do mouse. Nesse momento, o Windows abre o navegador padrão já nas pastas de trabalho do Sage.

Tudo funciona. Mas podemos melhorar a instalação do Sage. Vamos instalar o navegador Chrome do Linux para que o Ubuntu o encontre!

Para instalar o Chrome do Linux no Ubuntu siga os três seguintes passos:

(1) No terminal do Ubuntu, digite a seguinte linha para baixar os arquivos de instalação e aperte Enter.

wget https://dl.google.com/linux/direct/google-chrome-stable\_current\_amd64.deb

(2) Depois, sempre nesse terminal, será preciso dar o comando para instalar o Chrome que foi baixado e apertar Enter. O comando é:

sudo dpkg -i google-chrome-stable\_current\_amd64.deb

(3) Depois de finalizada a instalação, será necessário corrigir alguns erros e carregar alguns arquivos para que o Ubuntu gerencie essa janela do navegador, para que atualize algumas coisas, etc. etc. Para fazer isso, escreva a linha a seguir no terminal e aperte Enter.

sudo apt-get install -f

Pronto! Já se pode trabalhar com o Sage nesse navegador Chrome do Ubuntu.

(4) Compile o comando "sage -n" no terminal e veja que o Ubuntu encontra o navegador que foi instalado!

Que maravilha!

## **Como fazer um atalho na área de trabalho para abrir o Sage**

Estamos no ponto onde o Ubuntu e o Chrome do Linux já estão instalados e funcionando.

Ou seja, para abrir o Sage você abre o "cmd" do Windows, digita "Ubuntu2204", aperta Enter, depois digita "sage -n", aperta o Enter e o navegador Chrome do Linux se abre numa janela na pasta de trabalho do Sage.

Mas que tal criar um atalho no Desktop que faça isso por você?

Para criar um atalho no Windows para essas tarefas faça o seguinte:

(1) Abra o editor de texto do Ubuntu para editar um arquivo que vai "carregar" o Sage, para isso digite a seguinte linha e aperte Enter.

vi sage\_nb.sh

Assim que você apertar Enter a própria janela do terminal do Ubuntu se tornará a janela do editor de texto. Esse arquivo que vai ser editado é um arquivo em branco, portanto você não verá nenhuma linha escrita nele.

A tecla Enter faz o cursor ir para a linha de baixo.

Aperte Enter para criar uma nova linha e escreva os seguintes comandos:

#!/bin/bash sage -n jupyter

Agora você terá que salvar e fechar esse arquivo. Para fazer isso aperte Esc e digite :wq e aperte Enter.

Observação: pode ser que quando você aperte Esc o cursor da digitação aparente estar ainda entre as letras "y" e "t" da palavra "jupyter" que você escreveu. Não preste atenção a isso, digite sem prestar atenção à "falsa posição" do cursor o seguinte:

:wq

Aperte Enter. O arquivo será salvo e o editor será fechado.

Você verá novamente o terminal do Ubuntu.

Agora você precisa "rodar" esse arquivo que acabou de editar. Para isso digite:

chmod ug+x  $\sim$ /sage nb.sh

Após apertar Enter e compilar o comando anterior, é hora de verificar se o arquivo "rodou" e foi mesmo salvo na pasta do Ubuntu.

Para verificar, escreva no terminal do Ubuntu o comando ls e aperte Enter.

Você verá as pastas e os os arquivos. Geralmente o nome "sage\_nb.sh" aparece na cor verde.

Pode fechar o terminal.

Agora vamos criar o atalho no Windows.

Abra o gerenciador de arquivos. No menu Visualizar-Mostrar, ative a caixa "Mostrar itens ocultos".

Você deve procurar o arquivo de inicialização do Ubuntu no Windows. Para fazer isso, navegue no gerenciador de arquivos pelas pastas (algumas estavam ocultas):

C:\Usuários\Windows\AppData\Local\Microsoft\WindowsApps

ou

C:\Usuários\"seunome"\AppData\Local\Microsoft\WindowsApps

e ache o arquivo "ubuntu2204.exe" ou "ubuntu.exe".

Clique com o botão direito sobre esse arquivo e o arraste para a área de trabalho (desktop).

Escolha "Criar atalhos Aqui". Um atalho será criado no seu desktop para abrir o Ubuntu.

Vamos editar esse atalho.

Clique com o botão direito sobre esse atalho e escolha "Propriedades".

Na janela que se abre há um campo chamado "Destino:".

Coloque o cursor nesse campo. Não altere nada do que está escrito nele. Provavelmente estará escrito o caminho

C:\Users\Windows\AppData\Local\Microsoft\WindowsApps\ubuntu2204.exe

Vá com o cursor até o final do caminho registrado nesse campo e acrescente um espaço em branco e o seguinte comando:

run  $\sim$ /sage nb.sh

Um pouco abaixo desse campo "Destino" existe um campo chamado "Iniciar em:".

Apague o que estiver escrito no campo "Iniciar em:" e escreva o seguinte caminho:

\\wsl.localhost\Ubuntu-22.04\home\(seu usuário)

ou talvez \\wsl.localhost\Ububtu\home\(seu usuário)

No lugar do "(seu usuário)" você vai colocar o nome de usuário que você criou quando instalou o Ubuntu.

Em geral, quando digitamos as barras "\" no caminho escrito anteriormente o próprio Windows já sugere as pastas possíveis.

Clique no botão "Aplicar" no canto inferior dessa janela de Propriedades.

O Atalho estará criado! Quando você der o "duplo-clique" nesse atalho o Ubuntu será carregado e abrirá o navegador Chrome do Ubuntu mostrando a pasta de trabalho do SageMath.

Aproveite!

Agora você pode alterar o nome desse Atalho para, por exemplo "SageMath Ubuntu" e poderá escolher outra imagem para o ícone. Basta clicar com o botão direito sobre ele e escolher "Propriedades". Na opção "Alterar Ícone" veja o campo "Procurar ícones neste arquivo:". Apague o que estiver escrito e reescreva a seguinte linha:

%SystemRoot%\system32\imageres.dll

Escolha o novo ícone e aperte "Aplicar".

Fim!

§§§§§